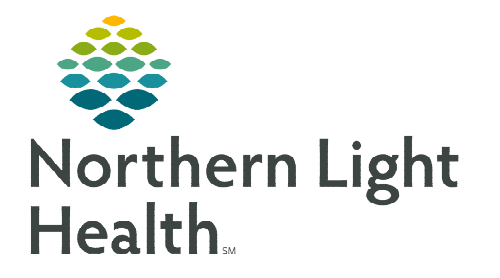

**July 11, 2023** 

**Capacity Management can block patient beds based on staffing numbers related to the operational number of beds available by nursing unit. Staffing availability may change daily affecting the ability to cover all the available operational beds within a unit. The Staffed Beds widget will assist with automatically blocking beds based on the number of staff available.** 

## **STEP 1:** Sign into Capacity Management.

STEP 2: Select the Staffed Beds button on the bed board.

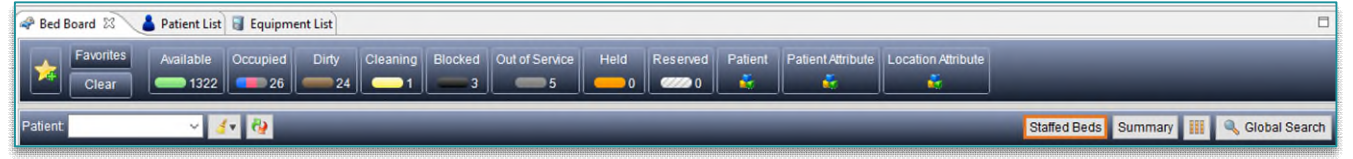

- STEP 3: Select the Location.
	- Scroll to appropriate Nursing Unit.
- **STEP 4:** Document the appropriate number of staff for that day in the Staffed column.
- **STEP 5:** Select **Acknowledge Staffing** to confirm the change.
- **NOTE: This will need to be updated when there**  Select All **is a staffing change that will affect bed coverage. Once a staffed number has been placed, it will remain until it is manually changed.**
- Modify Staffed Beds Staffed Beds Operational Beds Location NL EASTERN MAINE MEDICAL CENTER V 612 612  $\mathcal{A}_{\mathbf{R}}$ Select nurse unit(s) to acknowledge staffed bed Staffed Operational O CareAware DI.  $\overline{0}$ OCareAware V...<br>
OCareAware V...  $\overline{\bullet}$  $\overline{0}$ **Solution** Christopher Critical Christian Christian Christian Christian Christian Christian Christian Christian Christian Christian Christian Christian Christian Christian Christian Christian Christian Christian Christian  $\overline{\bullet}$  $24$  $\overline{32}$  $32$  $\overline{\phantom{a}}$  $\overline{\bullet}$ Affiliated Lab  $\circ$ Cutler Athletics Acknowledge Staffing Cancel
- $\triangleright$  Decreased staffed bed availability is noted on the bed board by the red not available symbol.

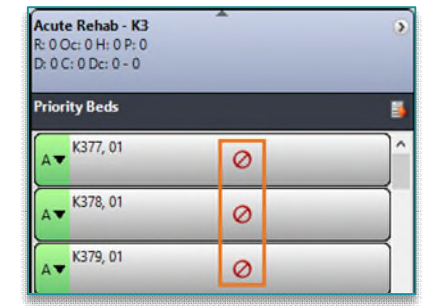

**For questions regarding process and/or policies, please contact your unit's Clinical Educator or Clinical Informaticist. For any other questions please contact the Customer Support Center at: 207-973-7728 or 1-888-827-7728.**